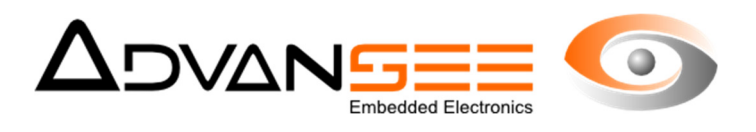

# Manuel d'utilisation

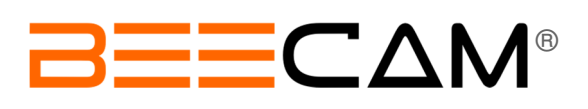

## Caméra cadencée for Biodiversity Inventory

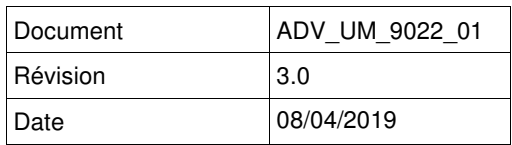

ADV\_UM - 1.3 - 20120608

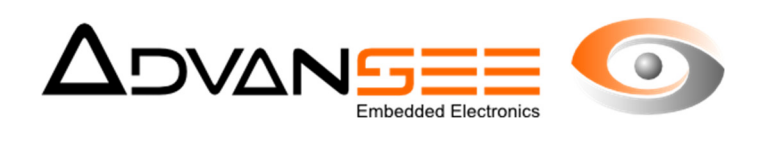

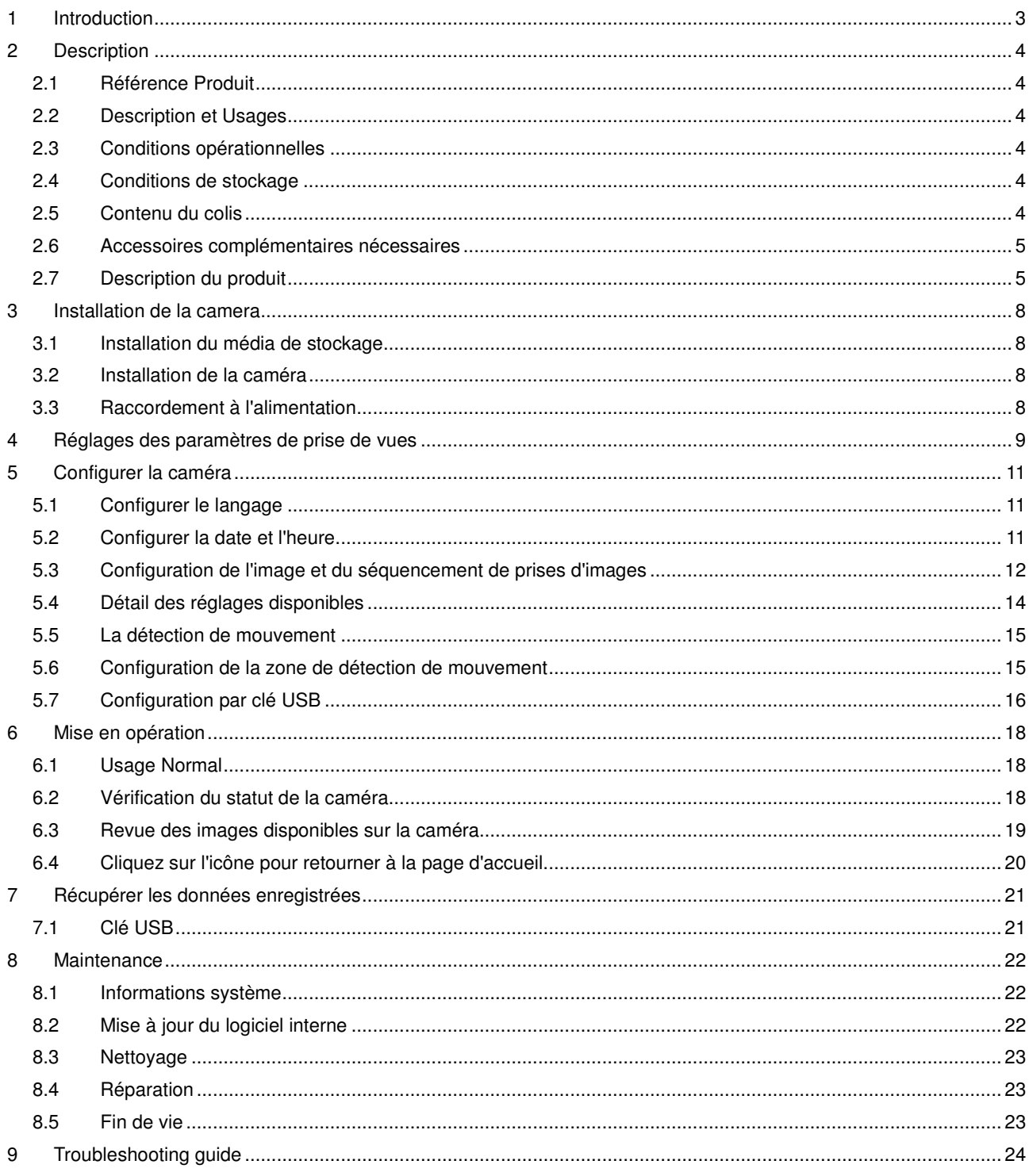

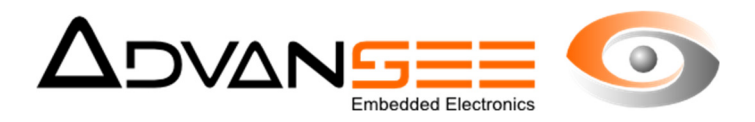

#### **1 INTRODUCTION**

Ce document présente les fonctions principales de la caméra séquencée BEEcam® (version de logiciel 5.2.1 et supérieures).

Ce produit est destiné à capturer des séquences vidéo au format MP4 ou des images au format JPEG suivant une programmation horaire journalière.

La programmation horaire peut être réalisée grâce à appareil disposant d'une fonctionnalité WIFI (smartphone, tablette, PC, …).

Les images sont stockées sur une clé USB connectée à la caméra.

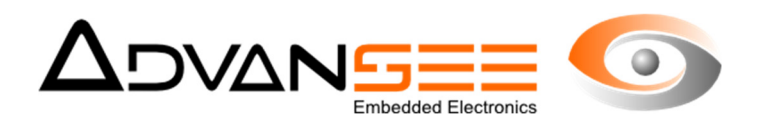

#### **2 DESCRIPTION**

#### **2.1 Référence Produit**

Nom commercial : BEECAM

Référence produit: ADV00100VW

#### **2.2 Description et Usages**

Le dispositif est destiné à capturer des séquences vidéos ou des images et les stocker sur un dispositif de stockage USB suivant un e programmation horaire journalière.

La fréquence de prise d'images est configurée via un appareil disposant d'une liaison WIFI et d'un explorateur internet (la caméra BEEcam® agit comme un hotspot WIFI), ou via un fichier de configuration stocké sur la clé USB.

Merci de noter que toutes les informations relatives aux services accessibles via la liaison WIFI ne le sont que pour les versions de caméras disposant de cette option.

#### **2.3 Conditions opérationnelles**

Température opérationnelle : -10°C à +40°C.

Conditions d'humidité : 15% à 90%.

#### **2.4 Conditions de stockage**

Température de stockage : -20°C à +60°C.

Conditions d'humidité : 15% à 90%.

Un stockage en conditions extérieures est à proscrire.

#### **2.5 Contenu du colis**

A l'ouverture du colis, les éléments suivants doivent être trouvés :

- Boîtier inférieur de la caméra BEEcam®,
- Couvercle du boîtier de la caméra BEEcam®
- 4 vis moletées,
- un câble d'alimentation,
- un guide d'utilisation rapide

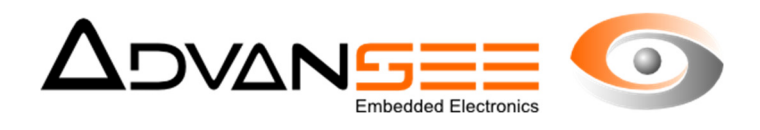

#### **2.6 Accessoires complémentaires nécessaires**

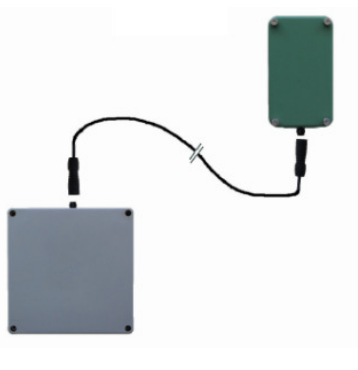

Pour disposer d'une caméra BEEcam® opérationnelle, les accessoires suivants sont nécessaires :

• Pack batterie externe (batterie 12V au plomb) (référence ADV00115) avec son chargeur 220V-12V (référence ADV00106),

ou un Pack batterie solaire (panneau solaire et une batterie 12V au plomb) ou un adaptateur secteur 110V/240V - 12V (référence ADV00105)

• une clé USB, au format FAT32

#### **2.7 Description du produit**

#### **Généralités**

BEEcam® est composée d'un boîtier étanche contant l'électronique de la caméra et d'un couvercle hermétique. Une fois les deux éléments assemblés, l'ensemble constitue une caméra étanche.

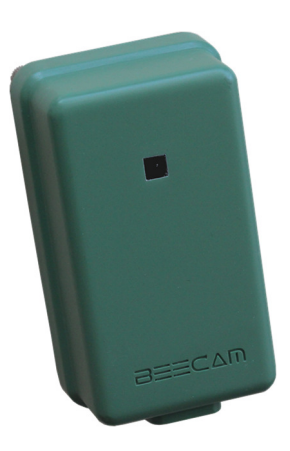

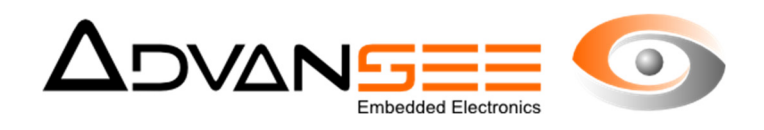

### **Présentation**

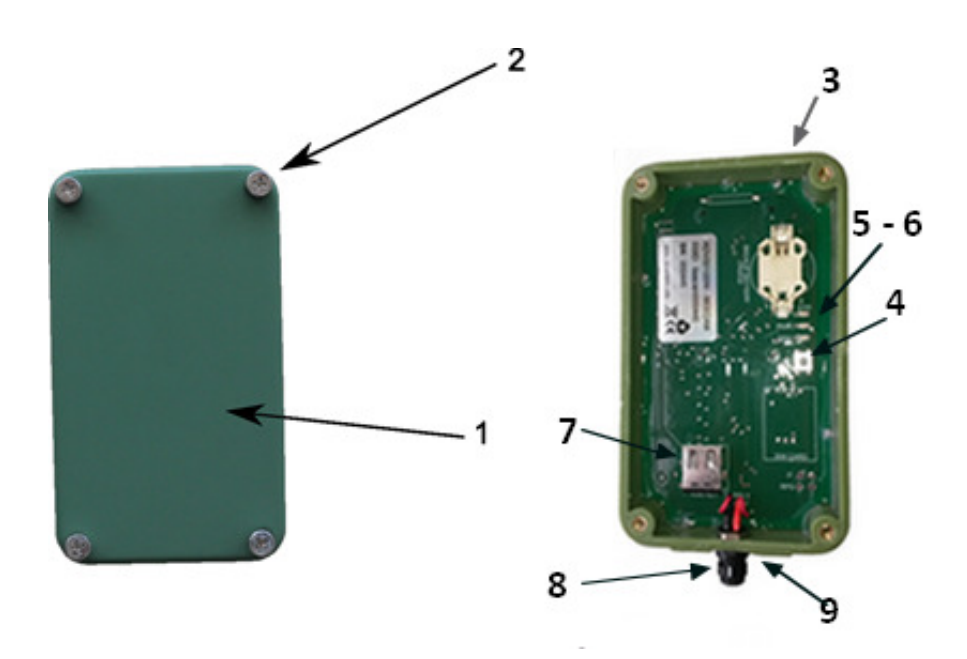

Figure 1: Description de la caméra

- 
- 2: Vis moletée pour le capot 7: connecteur USB
- 
- 
- 5:Témoin d'alimentation (LED)
- 1: Capot de la caméra 6: Témoin de STATUS (LED)
	-
- 3: Boîtier de la Camera 8: Connecteur d'alimentation
- 4: Bouton POWER 9: Écrou de fixation au diamètre 6 mm (M6)

#### **Caractéristiques techniques**

- Capteur images 5 Megapixel 1/4 " CMOS
- résolution maximale : 2592x1944
- 

• résolution vidéo maximale : 1920x1080 @ 30 images/seconde 1080x720 @ 60 images/seconde 640x480 @ 90 images/seconde 640x480 @ 90 images/seconde avec MVT

- encodage vidéo : MP4/H264 AVC High@L4.0
- encodage images fixes: JPEG
- Détection de Mouvements : Oui
- Optique : focale: 3.6 mm, ouverture f/2,9

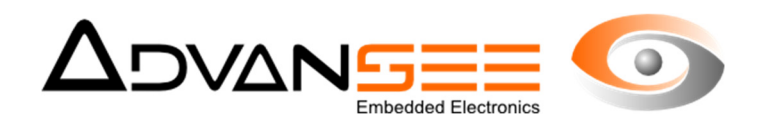

- Champ de vision :
	- VFOV=40°, HFOV=53° @ 2592x1944
	- VFOV=22°, HFOV=39° @ 1920x1080
	- WIFI hotspot: IEEE 802.11 b/g/n 2.4 Ghz 150Mbit/s

### **Caractéristiques mécaniques**

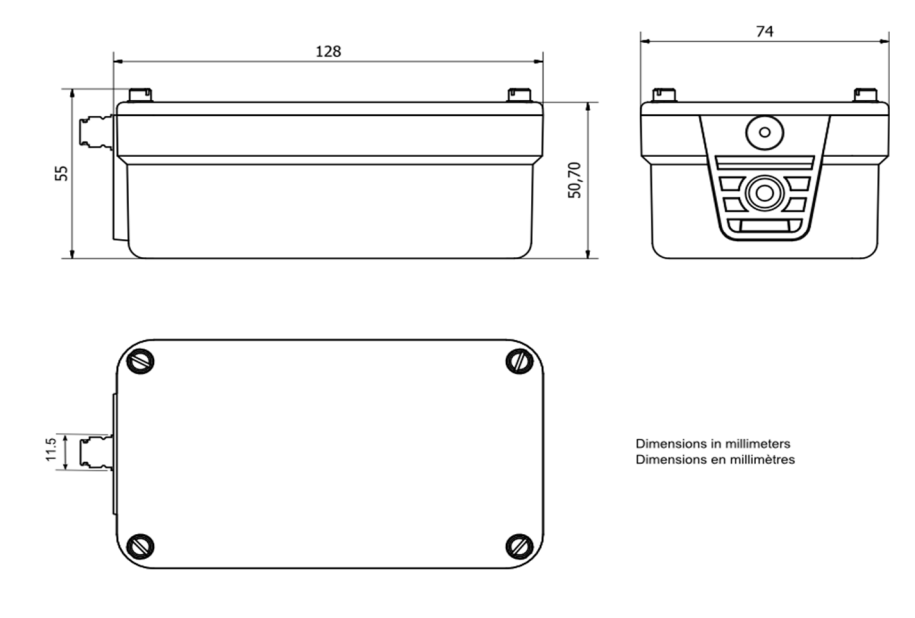

- Hauteur: 128 mm (+ connecteur: 10 mm)
- Largeur: 74 mm
- Profondeur: 55 mm
- Matériel du boîtier: ABS
- Écrou de fixation : M6
- Indice de protection: IP65

#### **Caractéristiques électriques**

La caméra peut être alimentée avec différentes sources d'alimentation, suivant les options choisies à l'achat.

L'alimentation externe accepte deux tensions: 7.4 Volts ou 12 Volts (le basculement est interne et automatique)

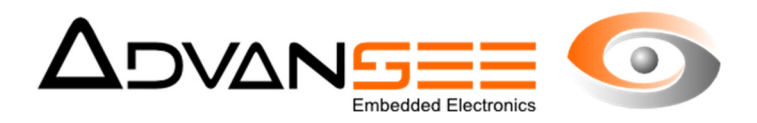

#### **3 INSTALLATION DE LA CAMERA**

L'installation de la camera BEECAM® consiste en: installation de la clé USB où seront stockées les images ou les vidéos, fixation de la caméra sur un support, et raccord à une source d'alimentation.

#### **3.1 Installation du média de stockage**

Retirer le capot de la caméra et insérer le clé de stockage (format FAT32) dans le connecteur USB (cf Fig. 1, référence 7).

Attention: Toute opération sur la clé USB doit être effectuée la caméra hors tension.

#### **3.2 Installation de la caméra**

 **3.3 Raccordement à l'alimentation** 

La caméra peut être fixée solidement sur un support rigide en s'aidant de l'écrou M6 (cf Fig.1 référence n°9) situé à la base du boîtier.

**Attention, l'utilisation d'une vis M6 de longueur supérieure à 12mm peut endommager le boîtier**.

Connecter le câble d'alimentation fourni au connecteur d'alimentation situé sous le boîtier de la caméra (cf Fig.1). Le connecteur est étanche.

Attention:

Ne pas utiliser de batterie strictement équivalente à celles fournies par ADVANSEE peut dégrader la caméra. Nous recommandons fortement l'usage de batteries (cf Chapitre 2.6).

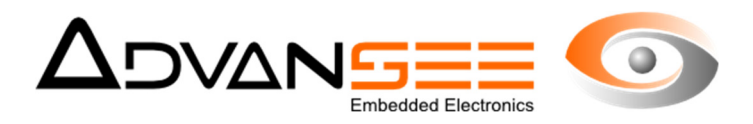

#### **4 REGLAGES DES PARAMETRES DE PRISE DE VUES**

Dès que la caméra BEEcam® est fixée à son support, vous devez ajuster la composition de l'image.

L'alimentation branchée et la caméra allumée (cf. §), la caméra se comporte comme un hotspot WIFI. Ainsi, la scène vue par le capteur d'image est retransmise à travers la communication WIFI vers un appareil disposant du WIFI et d'un explorateur internet. Pour obtenir cette visualisation, suivre les instructions suivantes :

- **1.** Effectuez toutes les étapes nécessaires à la mise ne opération de la caméra (voir §8).
- **2.** Retirez le capot de la caméra.
- **3.** Appuyez sur le bouton POWER (cf Fig.). Le témoin POWER va clignoter pendant quelques instants puis rester allumé. Note: si l'indicateur clignote lentement avant même que le bouton n'ait été pressé, cela indique qu'une séquence de prise de vue est en cours. Pour pouvoir entrer en mode visualisation, vous devez attendre que cet indicateur s'éteigne et appuyer ensuite sur le bouton POWER. Le fait d'appuyer sur le bouton POWER alors qu'une séquence de prise de vue est en cours permet d'afficher le statut de la caméra (l'indicateur POWER allumé, l'indicateur STATUT éteint si pas d'erreur, ou clignotant si une erreur a été détectée)
- **4.** Dès que l'indicateur POWER est éclairé en permanence, vous pouvez accéder au point d'accès WIFI de la caméra et configurer les paramètres de la caméra. Le réseau WIFI crée par la caméra prend le nom de la caméra BEEcam® (qui peut être trouvé sur l'étiquette placée sur l'unité électronique).
- **5.** Le mot de passe pour établir la connexion WIFI avec la caméra BEEcam® est

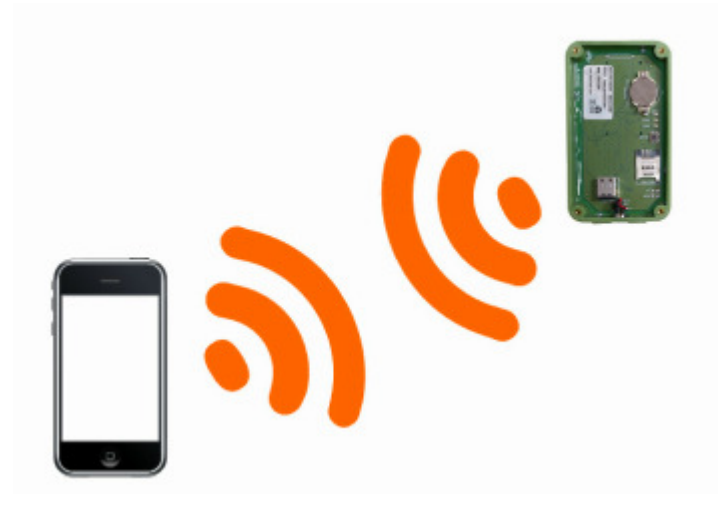

Figure 2: La caméra se comporte comme un point d'accès WIFI

**6.** Le mot de passe pour établir la connexion WIFI avec la caméra BEEcam® est tgv44air!

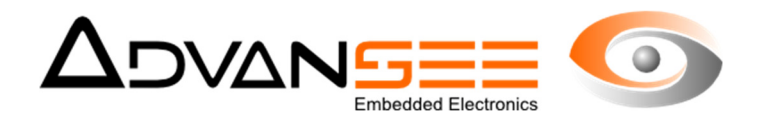

- **7.** Une fois la connexion WIFI établie, ouvrez un explorateur internet (tel que Mozilla Firefox, Google Chrome, Microsoft Internet Explorer, Apple Safari, etc...) et renseignez l'adresse IP de la caméra dans la barre d'adresse: http://192.168.42.1
- **8.** La page suivante doit apparaître (l'image dépend de la scène que vise l'appareil).

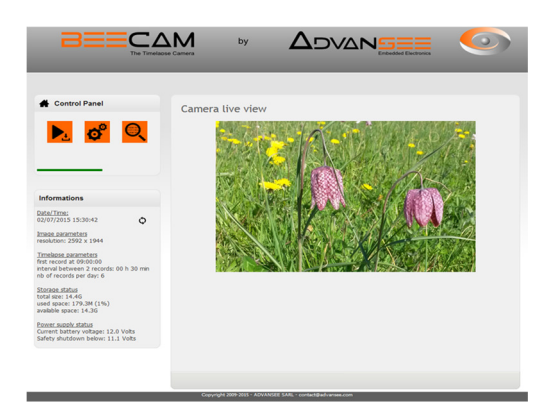

Figure 3: Page d'accueil de la caméra BEEcam

- **9.** Ajustez la position de la caméra pour obtenir l'image attendue.
- **10.** Si les paramètres de la caméra doivent être modifiés (séquences, mode, résolution, etc...), référez vous aux instructions du chapitre §**Erreur ! Signet non défini.**.
- **11.** Pour éteindre la caméra, appuyez une nouvelle fois sur le bouton POWER (voir FIG. ). L'indicateur POWER va clignoter pendant quelques secondes et s'éteindre. La caméra est alors éteinte.

#### Note:

Note: La caméra est automatiquement éteinte après une inactivité de 5 minutes (i.e. Pas d'interaction de l'utilisateur sur les pages web accessibles via le WIFI). Une barre de progression indique le temps écoulé sans intervention (voir Fig.).

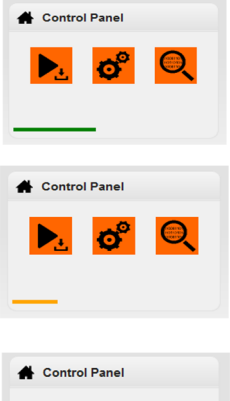

Quand le temps restant est de plus de 2 minutes, la barre de progression est verte.

Quand le temps restant est compris entre 1 et 2 minutes, la barre de progression est orange.

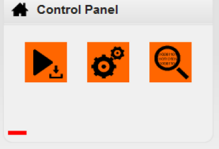

Quand le temps restant est de moins de 1 minutes, la barre de progression est rouge.

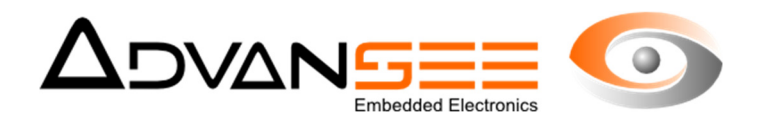

#### **5 CONFIGURER LA CAMERA**

Une fois que la caméra est correctement installée et que l'image vue à l'écran correspond à la scène étudiée, les paramètres de séquencement peuvent être réglés.

Pour opérer, il faut être connecté à la caméra via le WIFI (voir §9) et obtenir la page d'accueil.

#### **5.1 Configurer le langage**

A partir de la page d'accueil, cliquez  $\bullet$   $\bullet$   $\bullet$   $\bullet$  l'icône puis sur . Sélectionnez le langage parmi les options proposées.

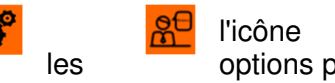

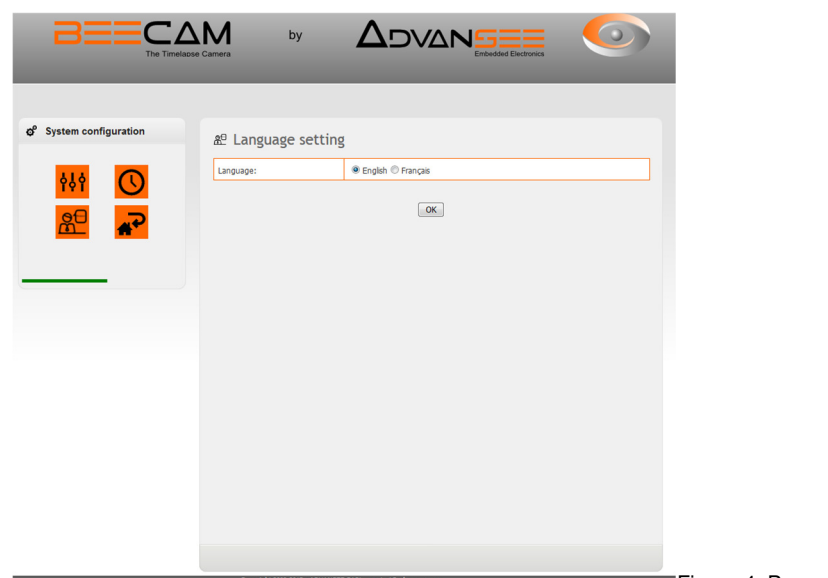

Figure 4: Page de sélection du langage

- Validez en cliquant sur le bouton [OK]
- Un message indiquant que le changement a bien été effectué apparaît à l'écran. Cliquez sur le bouton [OK].

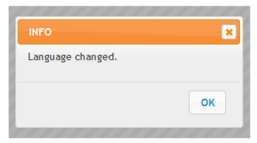

- Note: Si ce message n'apparaît pas, c'est qu'une opération s'est mal déroulée. Rechargez la page en et videz le cache de votre explorateur internet ([Ctrl] + [F5] pour Mozilla Firefox et Google Chrome, [Command] + [Option] + [E] pour Apple Safari).
- 

Cliquez sur **la P**l'icône pour retourner à la page d'accueil.

#### **5.2 Configurer la date et l'heure**

Cette étape ne doit être réalisée que lorsqu'un changement d'heure est intervenu (passage à l'heure d'été ou d'hiver) ou que le faisceau horaire a changé) ou si la pile interne (3V type

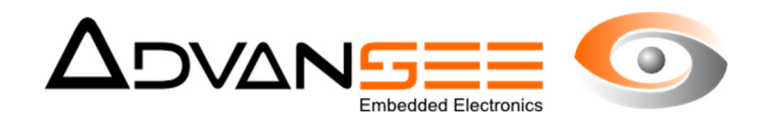

CR2032) a été changée.

Note : la fonction de changement d'heure été-hiver n'est pas supportée par la caméra.

A partir de la page d'accueil, cliquez sur  $\mathcal{O}$  l'icône puis sur .

• Une fois la page **Date et Heure** affichée, réglez la date et l'heure.

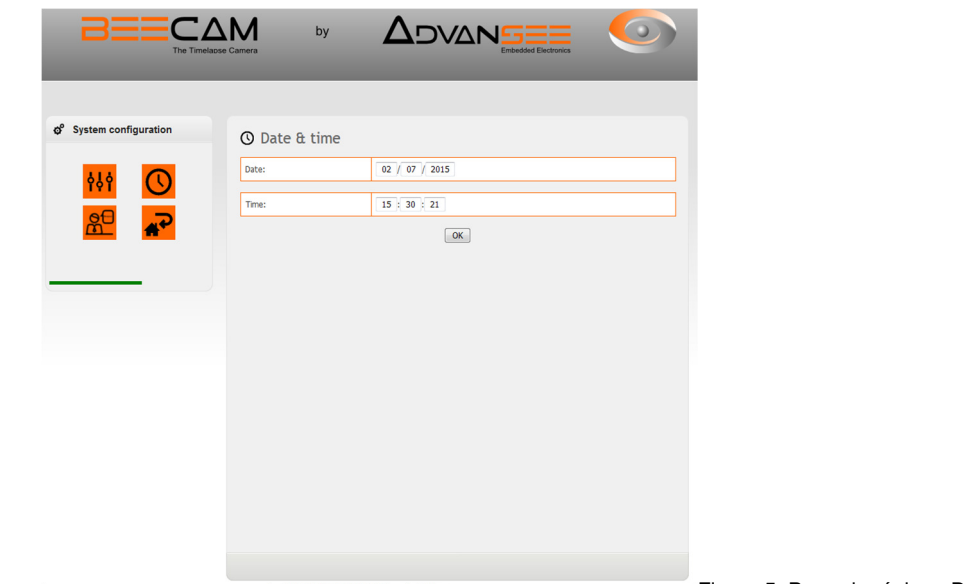

Figure 5: Page de réglage Date et Heure

- Appuyez sur le bouton [OK]
- Un message indiquant que le changement a bien été effectué apparaît à l'écran. Cliquez sur le bouton [OK].

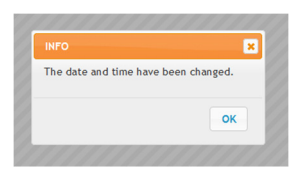

Note: Si ce message n'apparaît pas, c'est qu'une opération s'est mal déroulée. Rechargez la page en et videz le cache de votre explorateur internet ([Ctrl] + [F5] pour Mozilla Firefox et Google Chrome, [Command] + [Option] + [E] pour Apple Safari).

- Cliquez l'icône pour retourner à la page d'accueil.
- **5.3 Configuration de l'image et du séquencement de prises d'images**

Les réglages du mode de capture, des paramètres d'images et de séquencement des prises de vues doivent être effectués en suivant les instructions ci-dessous :

- De la page d'accueil, cliquez sur  $\mathcal{O}$   $\mathcal{O}$  l'icône puis sur .
- La page permettant les réglages des paramètres d'images et des séquences apparaît à

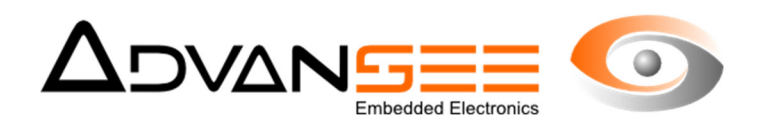

#### l'écran

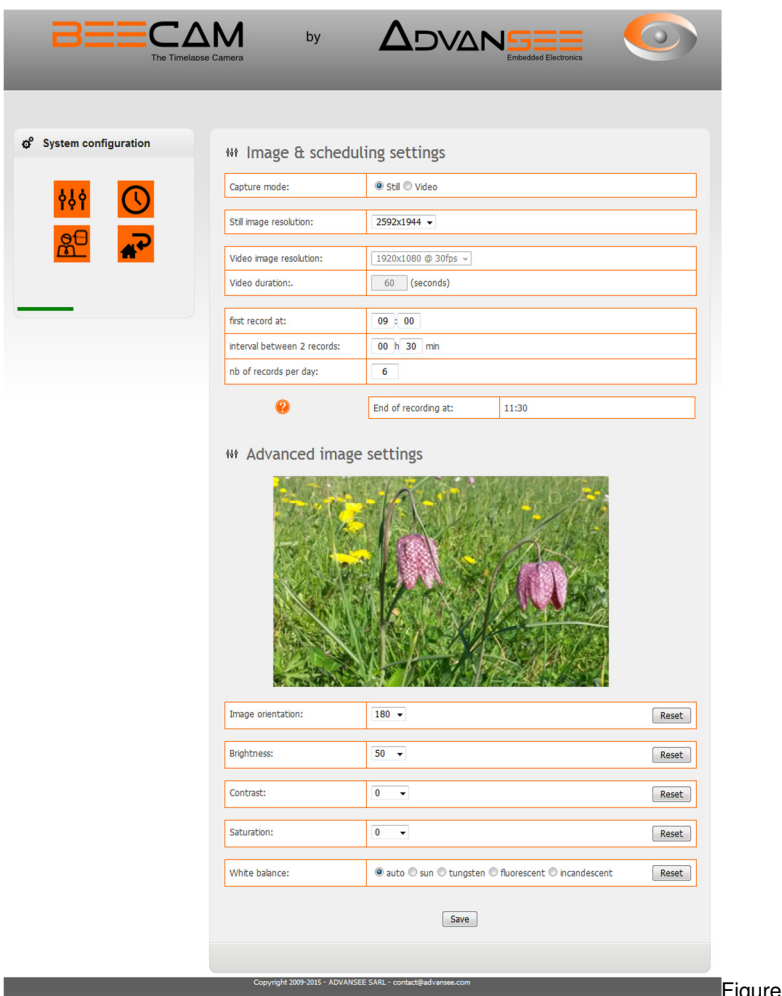

• Réglez les paramètres aux valeurs désirées (voir ci-dessous). Appuyez sur le bouton igure 6: Page de réglage des paramètres de prises de vue

- [Save].
- Un message indiquant que le changement a bien été effectué apparaît à l'écran. Cliquez sur le bouton [OK].

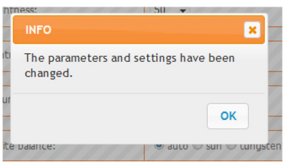

- Note: Si ce message n'apparaît pas, c'est qu'une opération s'est mal déroulée. Rechargez la page en et videz le cache de votre explorateur internet ([Ctrl] + [F5] pour Mozilla Firefox et Google Chrome, [Command] + [Option] + [E] pour Apple Safari)..
- Cliquez  $\mathbb{R}^2$  l'icône pour retourner à la page d'accueil.

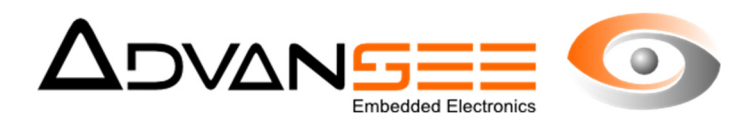

### **5.4 Détail des réglages disponibles**

#### **Choix du mode de prise de vue**

Vous pouvez sélectionner, dans cette page, le mode de fonctionnement des prises de vues :

- Vidéo
- Image fixe

#### **Résolution**

La résolution de l'image dépend du mode de prise de vue.

- Mode Image fixe, les résolutions disponibles sont :
	- 2592x1944,
	- 1920x1080,
	- 1280x720,
	- 640x480,
	- 320x240.
- Mode vidéo, les couples résolution / nombre d'images par seconde sont :
	- 1920x1080 (aka "1080p") à 30 images/seconde
	- 1280x720 (aka "720p") à 30 images/seconde
	- 640x480 (aka "VGA") à 30 or 90 images/seconde
	- 320x240 (aka "QVGA") à 30 or 90 images/seconde
	- 640 x 480 30 images /seconde avec détection de Mouvement (voir § 5.5 )

#### **Durée des vidéos**

La durée des vidéos peut être exprimée en secondes (seule la valeur 0 est interdite). Cependant, le mode de stockage sur la clé USB, formatée en FAT32, limite la taille des fichiers à 4 Gbytes (i.e. Environ 400 minutes d'enregistrement continu en 640x480 @ 30 fps). Il faut noter que la taille de la vidéo dépend de la résolution, du nombre d'images par seconde et des conditions d'illumination de la scène filmée.

#### **Configuration des séquences**

Les séquences d'enregistrement d'images dépendent des paramètres suivants :

- Heure de la première prise d'image pendant la journée (e.g: 9:00)
- Intervalle entre deux prises d'images (e.g: 30 minutes)
- Quantité d'enregistrements par jour (e.g: 6)

Avec les exemples proposés ci-dessus, la caméra BEEcam® va prendre une image toutes les 30 minutes, à partir de 9:00 du matin et ce 6 fois dans la journée. Les horaires correspondants seront : 9:00, 9:30, 10:00, 10:30, 11:00 et 11:30.

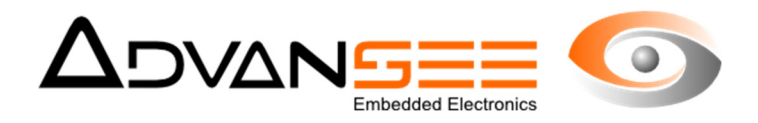

Notes importantes :

- les séquences sont programmées pour être exécutées tous les jours (tant que le paramétrage n'a pas été modifié),
- l'intervalle entre deux images successives ne peut être inférieur à 1 minute.
- l'intervalle entre deux vidéos successives ne peut être inférieur à 1 minute

#### **Autres paramètres d'image**

Les autres réglages disponibles pour l'image sont :

- orientation: 0°, 90°, 180° (défaut) et 270° L'image est toujours en mode paysage (même lorsqu'elle est retournée de 90° ou 270°).
- brillance: 0 (foncée) à 100 (brillante). Le défaut est 50.
- contraste: -100 à 100. Le défaut est 0.
- saturation: -100 à 100. Le défaut est 0.
- balance des blancs: automatique (défaut), sunlight, tungsten light, fluorescent light, incandescent light.

Les changements de ces réglages sont immédiatement visibles à l'écran.

#### **5.5 La détection de mouvement**

A partir de la version 5.2 du logiciel de la caméra BEECAM, l'enregistrement de vidéo avec un déclenchement par détection de mouvement est possible. Le principe général est simple :

- La caméra se réveille aux instants déterminés par la programmation horaire.
- Elle observe la zone d'intérêt pendant la durée programmée
- Elle enregistre une vidéo sur la clé USB uniquement si un mouvement est détecté dans la zone d'intérêt. Le début de la vidéo correspond à environ -5 sec par rapport à la détection du mouvement.
- Dès que le mouvement disparaît de la zone, l'enregistrement stoppe. La fin de la vidéo correspond à environ +5 secondes après la détection du dernier mouvement.

NOTE : A la différence du mode programmation horaire standard, les vidéos récupérées en mode « Détection de mouvement » auront des durées différentes (durée des mouvements observés dans la zone d'intérêt).

#### **5.6 Configuration de la zone de détection de mouvement**

Lorsque l'option Détection de Mouvement est sélectionnée pour la prise de vidéos, il faut définir la zone d'intérêt où seront analysée les mouvements potentiels.

Cliquez sur l'image avec le clic gauche de la souris. Tracez la zone d'intérêt en traçant son périmètre. Pour fermer la zone, rapprochez vous du point de départ et cliquez deux fois sur le bouton gauche de la souris. La zone définie apparaît en grisé.

Ne pas oublier de sauvegarder ce masque.

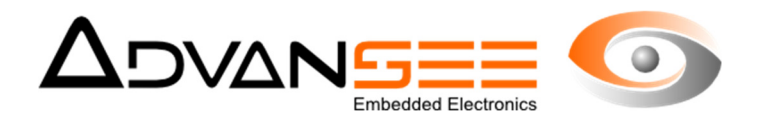

#### **5.7 Configuration par clé USB**

Les paramètres décrits ci-dessus (date, heure, image et séquencement) peutvent être également modifiés en copiant un fichier de configuration sur la clé USB. Dans ce cas, il n'est pas nécessaire d'avoir un accès WIFI.

Les étapes à suivre sont :

**1.** Accéder, via un ordinateur au site

http://tools.advansee.com/beecam.php

**2.** Une fois connecté, l'outil de configuration en ligne vous permettra de renseigner les paramètres (l'interface est similaire à celui décrit ci-dessus).

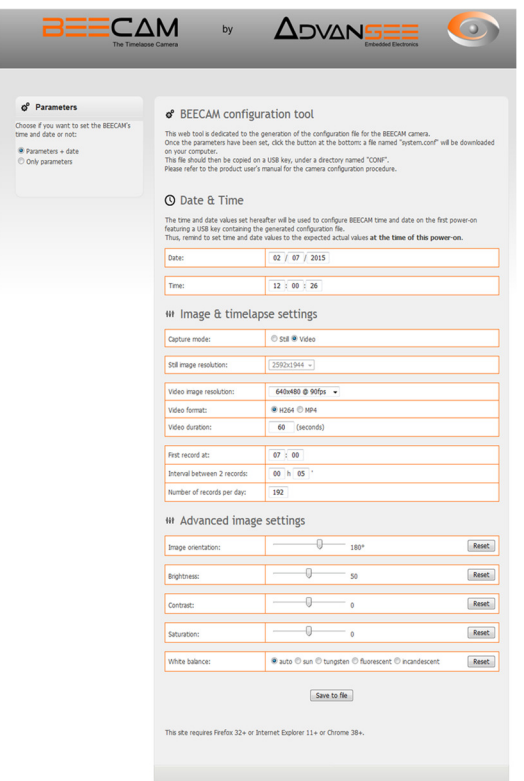

Figure 7: Page de configuration des paramètres via clé USB

#### Note 1:

Si vous décidez de modifier la date et l'heure à partir de cet interface, notez que ces paramètres ne seront modifiés que lorsque cette clé USB aura été introduite dans la caméra BEEcam® et que celle-ci aura été allumée. Il faut donc anticiper le temps entre le renseignement de cette information et celui où celui-ci sera effectivement passé à la caméra.

Note 2:

Le paramètre Format Vidéo n'est disponible que sur les anciennes versions de caméra. Pour les modèles récents, l'option n'est plus proposée et seul le format MP4 est applicable.

**3.** Appuyez sur le bouton [Save to file]: le fichier de configuration sera sauvegardé dans le

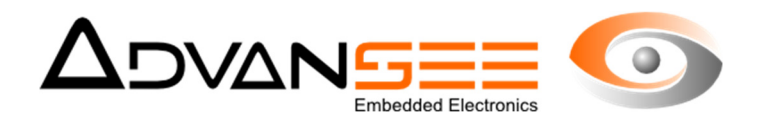

répertoire de téléchargement de votre explorateur internet (accès par [Ctrl] + [J] pour Mozilla Firefox et Microsoft Internet Explorer sur PC Windows).

- **4.** Sur une clé USB, créez un répertoire nommé CONF et copiez-y le fichier de configuration. Le nom du fichier de configuration doit être system.conf.
- **5.** La BEEcam® étant éteinte, insérez votre clé USB à l'emplacement requis (cf Fig.).
- **6.** Appuyez sur le bouton "POWER" (voir Fig.). L'indicateur POWER (voir Fig.) va clignoter pendant quelques secondes puis rester éclairée. Note: Si, quand le bouton POWER est appuyé, l'indicateur POWER clignote lentement, c'est qu'une image est en cours de capture. Une fois cette capture terminée (indicateur POWER éteint), vous pouvez recommencer l'opération.
- **7.** L'indicateur POWER éclairé en permanence indique la fin de l'opération de copie des instructions de configuration.
- **8.** Éteindre la caméra en appuyant sur le bouton POWER et attendre que l'indicateur POWER soit éteint.
- **9.** La clé USB peut maintenant être retirée.

#### Note:

Une fois la configuration mise à jour, le fichier est automatiquement renommé system.conf.bak. Ceci permet d'éviter des misés à jour qui interviendraient à chaque allumage de la caméra.

#### Attention:

Le fichier de configuration *system.conf* est un fichier lisible au format texte. Nous recommandons de ne pas éditer ce fichier manuellement, des erreurs pouvant générer des comportements imprévisibles de la caméra.

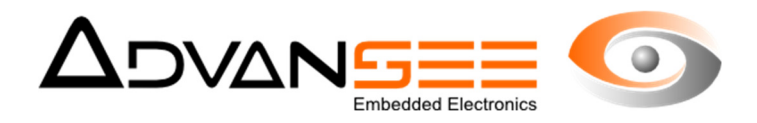

#### **6 MISE EN OPERATION**

Une fois installée et correctement configurée, la caméra BEEcam® est prête à prendre des images suivant la programmation effectuée.

#### **6.1 Usage Normal**

Vérifiez les points suivants:

- **1.** la clé de stockage USB est présente et correctement insérée (cf §8).
- **2.** L'alimentation est connectée et ON.
- **3.** L'indicateur POWER est éteinte. Si l'indicateur POWER n'est pas éteint, vérifiez que vous n'avez pas allumé la caméra manuellement (voir chapitre 3). Si c'est le cas, appuyez sur le bouton POWER. L'indicateur va clignoter quelques secondes et s'éteindre.

Si la vérification est positive, alors la caméra BEEcam® est prête à prendre des images suivant la séquence qui a été programmée (se référer au chapitre 5 pour les configurations de la caméra).

Note : lorsque la caméra enregistre, l'indicateur POWER clignote lentement. Pour accéder au statut de la caméra, appuyez rapidement sur le bouton POWER. L'indicateur POWER va s'éclairer en continu et l'indicateur de STATUT va indiquer le dernier statut (se référer au § pour plus de détails).

Durant un enregistrement, la fonction WIFI est désactivée pour réduire la consommation de la caméra et aucune connexion WIFI avec la caméra n'est possible.

#### **6.2 Vérification du statut de la caméra**

Une fois la caméra alimentée,

• Tant que la caméra n'enregistre pas, (indicateur "POWER" éteint), cliquez sur le bouton "POWER" (cf ). L'indicateur "POWER" (cf ) se met à clignoter pendant quelques secondes puis reste éclairé.

Note: si l'indicateur clignote lentement avant même que le bouton n'ait été pressé, cela indique qu'une séquence de prise de vue est en cours. Pour pouvoir entrer en mode visualisation, vous devez attendre que cet indicateur s'éteigne et appuyer ensuite sur le bouton POWER.

Le fait d'appuyer sur le bouton POWER alors qu'une séquence de prise de vue est en cours permet d'afficher le statut de la caméra (l'indicateur POWER allumé, l'indicateur STATUT éteint si pas d'erreur, ou clignotant si une erreur a été détectée).

Lors d'un enregistrement, le mode WIFI de la caméra est inopérant.

- Si l'indicateur STATUT est éteint (cf FIG.1), la caméra fonctionne correctement.
- Si l'indicateur STATUT clignote, une erreur est intervenue. Le nombre d'impulsions successives indique le code de l'erreur :
	- 1 impulsion/seconde: la clé USB n'a pas été détectée au démarrage. Éteignez la caméra, insérez une clé USB formatée au format FAT32 dans le connecteur prévu à cet effet (cf Fig.1) ou vérifiez qu'elle est bien en place dans le connecteur..

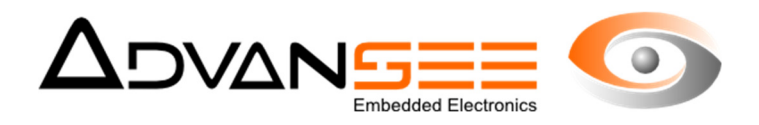

- 2 impulsions/seconde: la tension de la batterie est basse. Rechargez la batterie ou échangez la avec une nouvelle batterie chargée.
- 3 impulsions/seconde: Une erreur a été détectée sur le matériel. Merci de contacter le support Advansee (support@advansee.com)

Note: dans le cas où une erreur combinée de batterie basse et de défaut de la clé USB, le signal sera 1 impulsion/seconde pendant les 4 premières secondes puis un clignotement à 2 impulsions/seconde.

• Éteindre la caméra en utilisant les procédures décrites au chapitre 4 ou connectez vous au réseau WIFI de la caméra pour vérifier les paramètres de séquencement.

#### **6.3 Revue des images disponibles sur la caméra**

Pour visualiser les images qui ont été enregistrées sur la clé USB de la caméra, vous devez vous connecter au réseau WIFI de celle-ci. Suivre les indications fournies au chapitre 9.

- De la page d'accueil, cliquez sur **la page d'accueil**, cliquez sur
- Une fois la page de répertoire de la clé USB affichée, sélectionnez un des fichiers dans la liste de gauche. L'image contenue dans ce fichier s'affiche dans la partie droite de l'écran. Vous pouvez alors télécharger ou effacer ce fichier du répertoire.

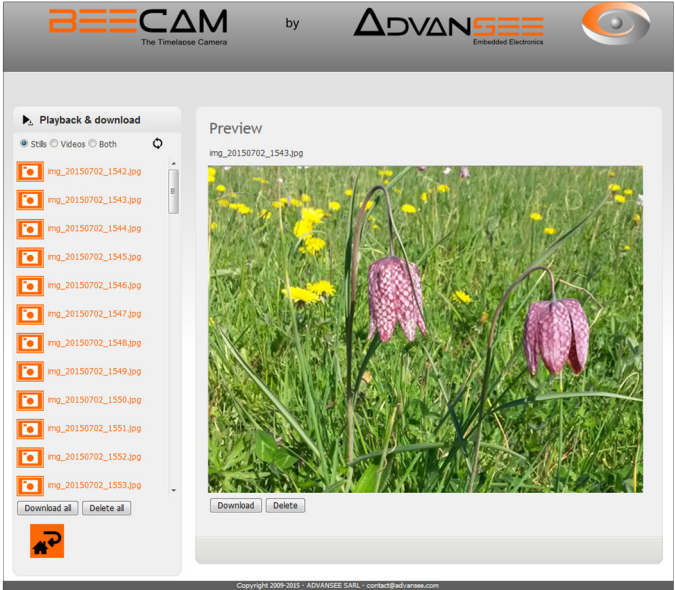

Figure 8: Page indiquant les fichiers enregistrés dans la clé USB de la caméra

- Toutes les images présentes sur la clé USB peuvent être effacées en une seule opération en cliquant sur le bouton Delete all.
- Elles peuvent également être téléchargées en une seule fois (un fichier archive est créé et téléchargé) en cliquant sur le bouton Download all. Le fichier archive archive.gz (format GZIP) peut être décompressé par le logiciel 7-ZIP sur PC

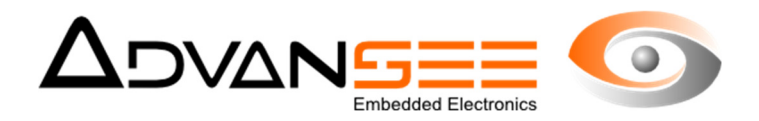

Microsoft Windows® PC ou nativement sur Apple MacOS® ou systèmes Linux).

- Dès que la page est affichée, le système d'extinction après 5 minutes d'inactivité est désarmé. La camera s'arrêtera après 60 minutes ou sur une intervention de l'opérateur.
- **6.4 Cliquez sur l'icône pour retourner à la page d'accueil.**

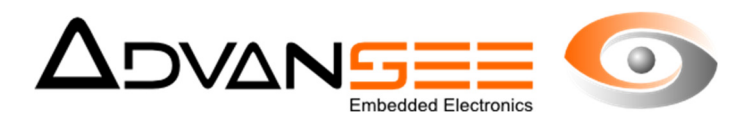

#### **7 RECUPERER LES DONNEES ENREGISTREES**

#### **7.1 Clé USB**

La BEECAM® éteinte et hors tension, la clé USB peut être retirée, facilitant le transfert des données vers un ordinateur.

Les images fixées et les vidéos sont stockées sur la clé USB, dans un sous-répertoire nommé DCIM.

Les fichiers des images prennent des noms tel qu'indiqué ci-dessous :

• img\_YYYYMMDD\_HHMM.jpg

Les fichiers vidéos prennent des noms tel qu'indiqué ci-dessous:

◦ video\_YYYYMMDD\_HHMM\_FF.mp4

avec:

YYYY: année

MM: mois(01 à 12)

DD: jour (01 à 31)

HH: heure dans un système 24-heure (00 à 23)

MM: minutes (00 à 59)

FF: Nombre d'images par secondes (30, 60 ou 90) – pour les vidéos uniquement

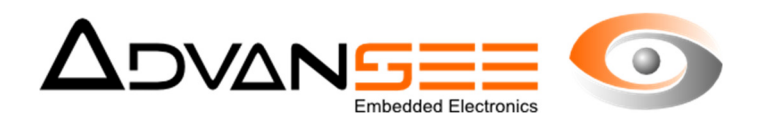

#### **8 MAINTENANCE**

#### **8.1 Informations système**

1. Depuis la page d'accueil web, appuyez sur **l'ans la victore** 

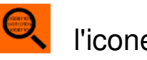

**2.** Les informations système seront affichées dans la page « **Informations Système** » .

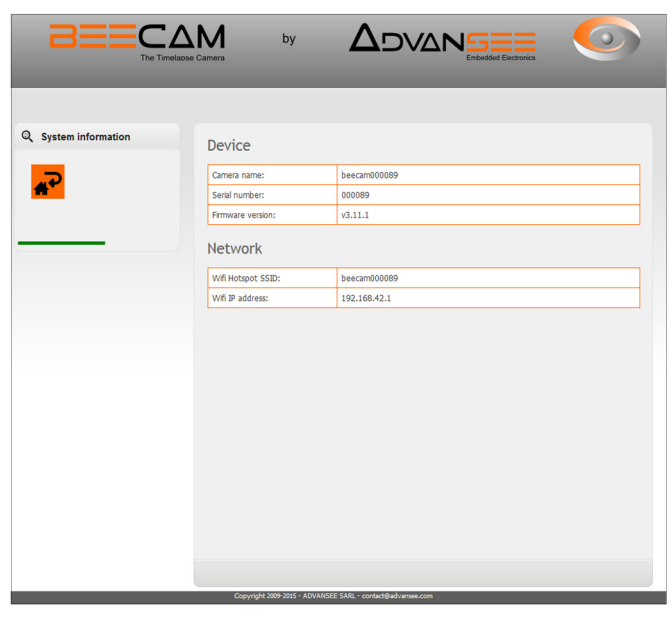

**3.** Cliquez sur l'icône pour revenir à la page d'accueil.

#### **8.2 Mise à jour du logiciel interne**

Le logiciel interne (firmware) de la caméra BEECAM® peut nécessiter une mise à jour.

Pour mettre à jour le firmware, suivre les instructions suivantes:

- **1.** Procurez vous la mise à jour du firmware BEECAM® auprès d'ADVANSEE. Le nom de la mise à jour à un nom constitué de fw\_upgrade\_v**X.x.x**\_to\_**vY.y.y**.bin (où X.x.x indiquent la version déjà installée sur votre BEECAM® et Y.y.y sont les nouvelles version du logiciel).
- **2.** Copiez ce fichier (sans modifier son nom) sur la clé USB (formatée au format FAT32).
- **3.** Vérifiez que la batterie est correctement chargée.
- **4.** La BEECAM® hors tension, insérez la clé USB dans son emplacement.
- **5.** Connectez la BEECAM à son alimentation et appuyez sur le bouton poussoir (cf Illustration Fig.1, référence 4): La diode "POWER" (cf Illustration 1, référence 5) va clignoter pendant quelques secondes et se stabiliser. Note: Si, quand vous appuyez sur le bouton, la LED « POWER » clignote, référez vous au §18.
- **6.** Dès que la LED "POWER" est continuellement allumée, le nouveau firmware a été installé.

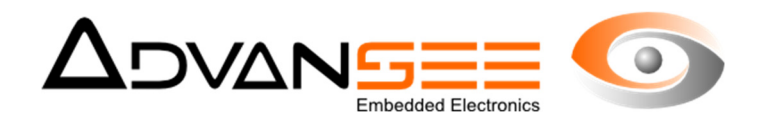

- **7.** Éteignez la caméra en appuyant sur le bouton poussoir.
- **8.** Retirez la caméra et retirez le fichier de mise à jour.

#### **8.3 Nettoyage**

L'extérieur de la caméra peut être nettoyé avec un chiffon doux et du savon liquide si nécessaire.

#### **8.4 Réparation**

La caméra, dans sa version 5.0, présente une pile CR2032 accessible. Cette pile fournit l'énergie à l'horloge interne qui séquence les réveils de la caméra pour les prises de vues. Si cette pile faiblit, il faut la changer. Une fois la caméra hors tension, retirez la pile et remplacez la par une pile identique (CR2032). Il faudra, à la prochaine connexion à la caméra, aller dans l'onglet réglages/horloge, mettre la date et l'heure de la caméra à jour.

#### **Attention : Sans cette opération, aucun séuqnecement ne sera possible.**

#### **8.5 Fin de vie**

La caméra BEECAM est un matériel électronique et doit être géré comme tel pour son recyclage en fin de vie. Elle doit être déposée, ainsi que ses composants tels que la pile, dans un centre de collection des dispositifs électroniques en accord avec la législation.

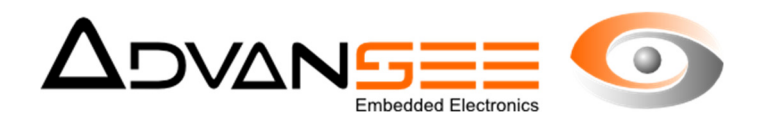

#### **9 TROUBLESHOOTING GUIDE**

If something goes wrong with the camera behavior, please check the following points.

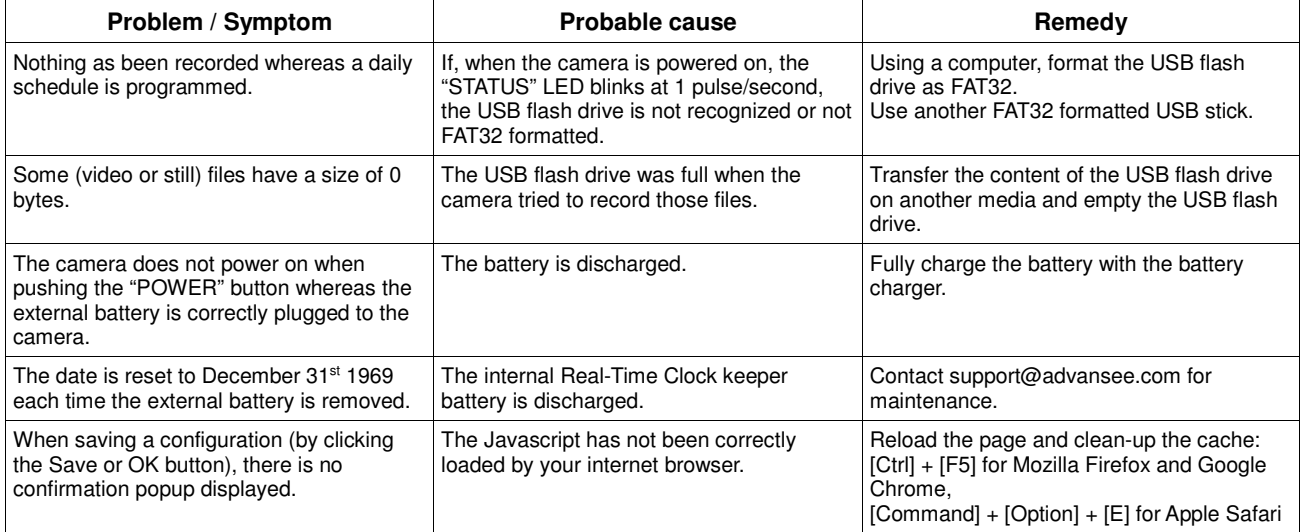